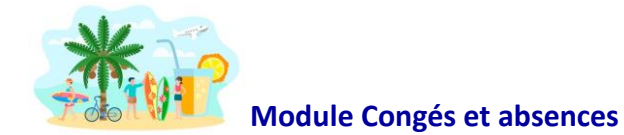

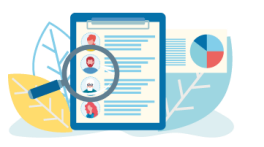

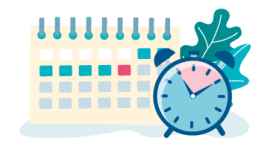

# M Azuneed

# **Module Congés & Absences Guide Utilisateur**

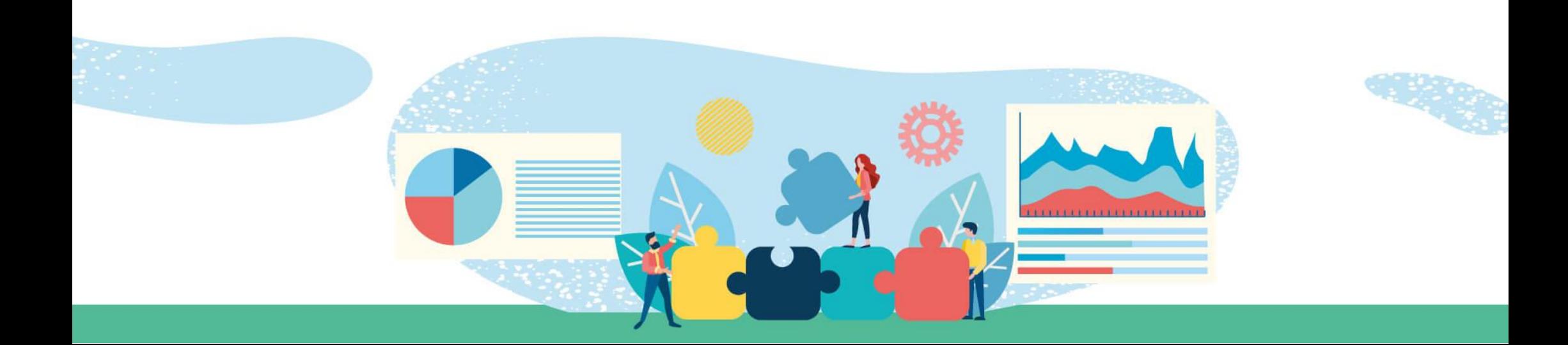

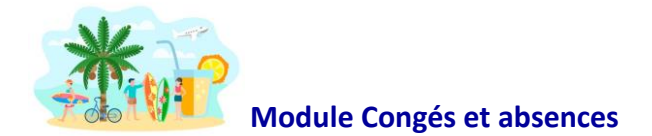

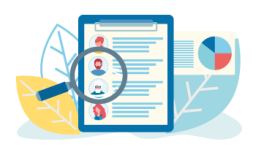

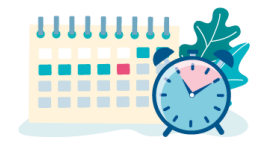

# Sommaire

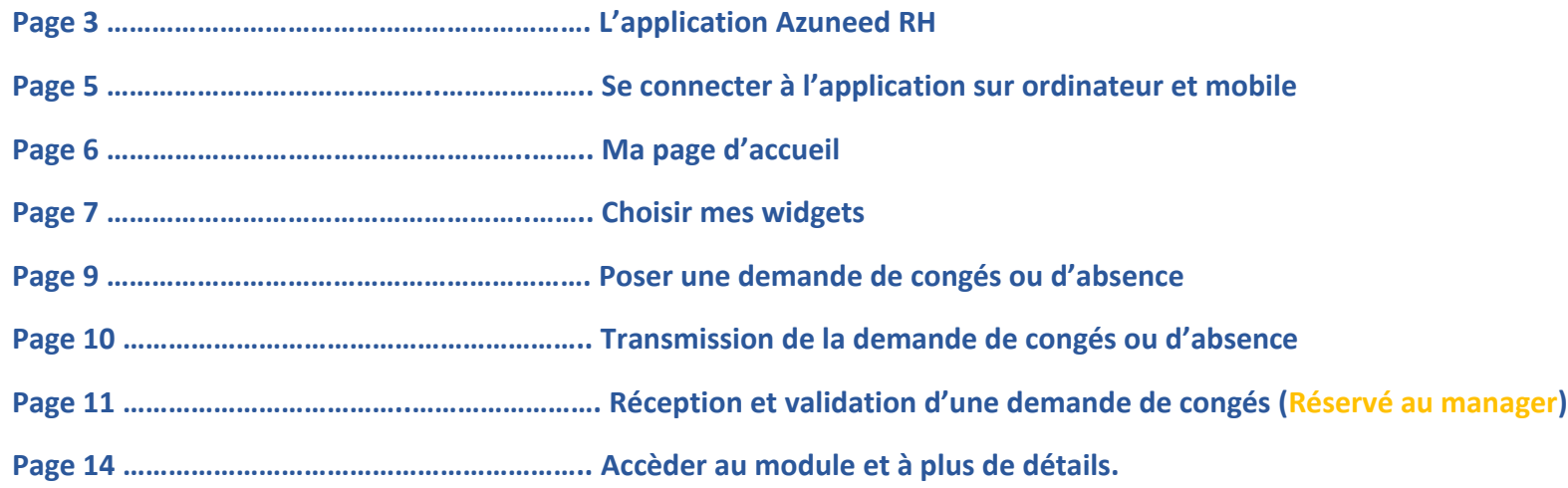

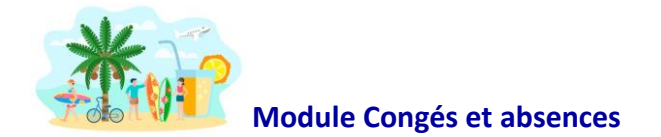

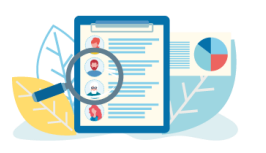

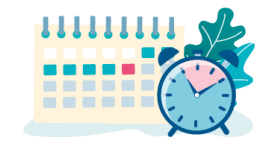

# **Vous pouvez accèder à votre espace Azuneed RH, depuis :**

#### **Votre ordinateur :**

En vous rendant sur le site : [www.azuneed.com](http://www.azuneed.com/) > onglet « **Connexion Azuneed RH** »

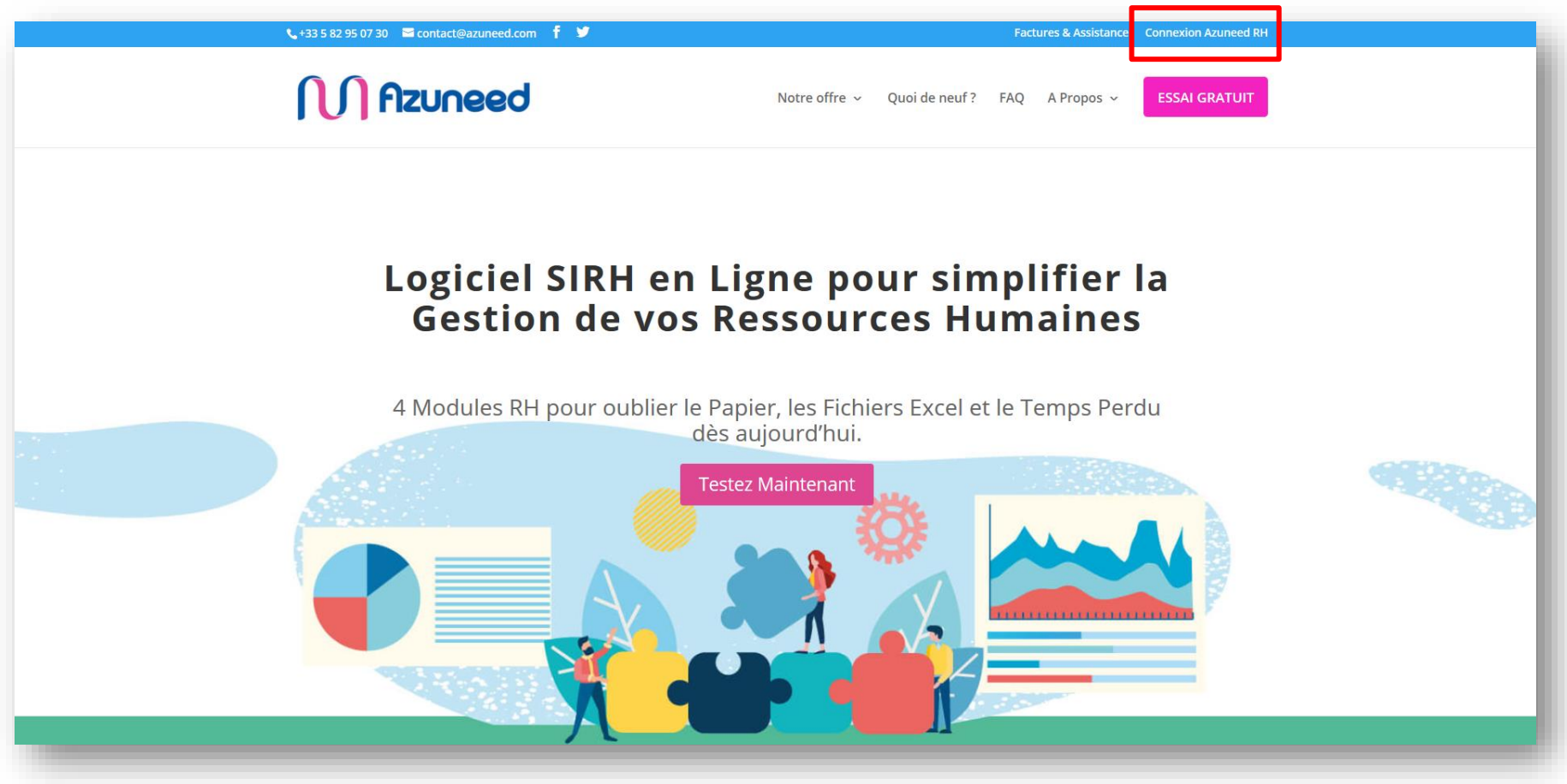

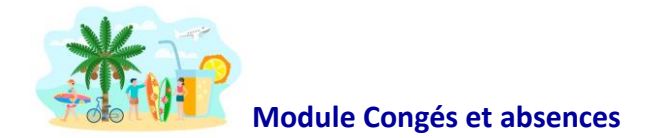

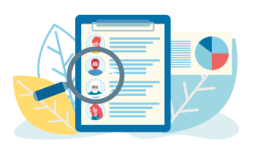

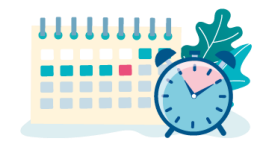

#### **Votre mobile :**

En téléchargeant les applications mobiles gratuites, sur le Playstore pour les mobiles Android ou l' App-store pour les mobiles Apple :

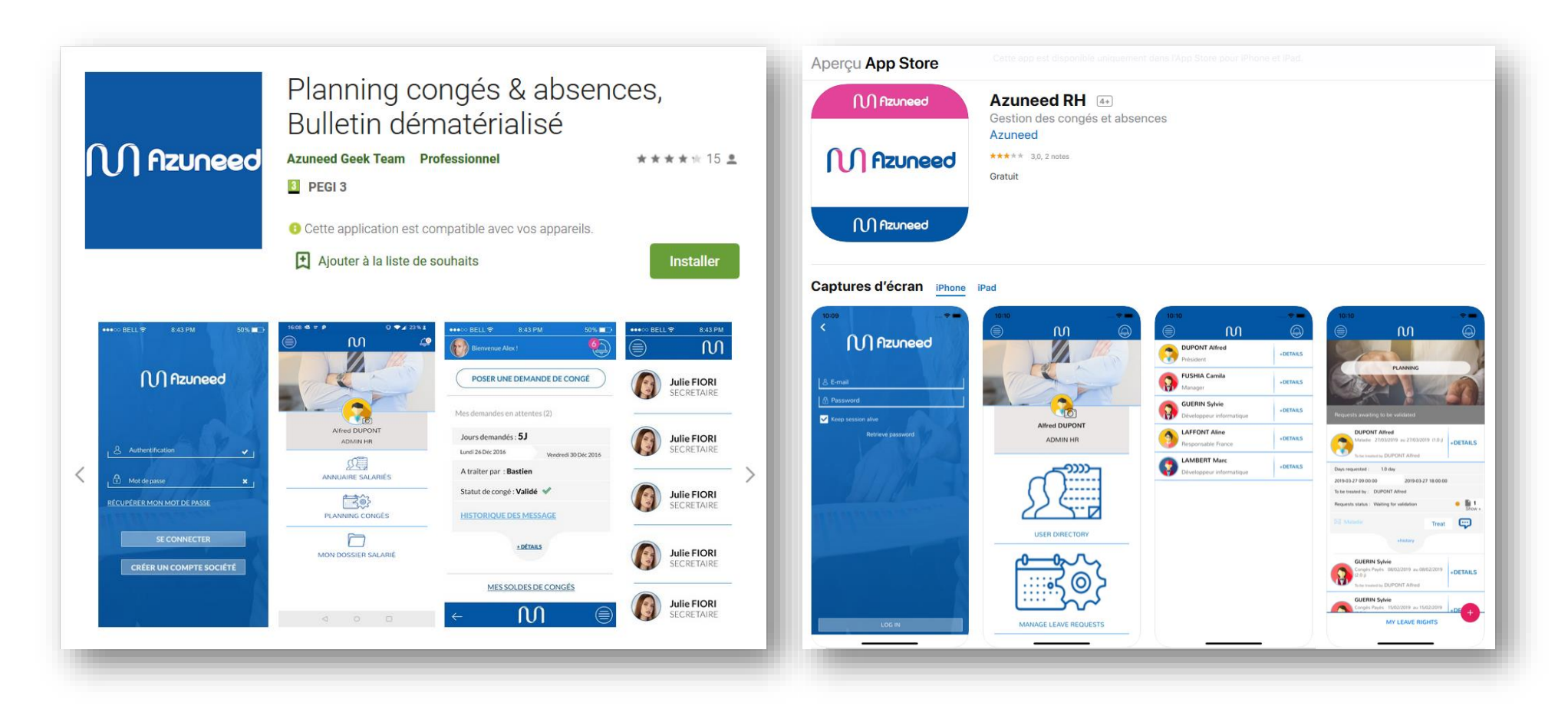

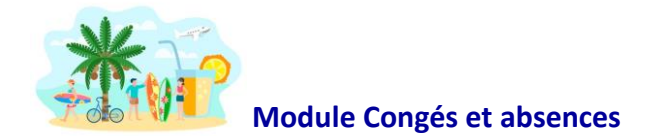

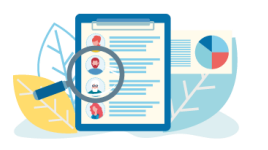

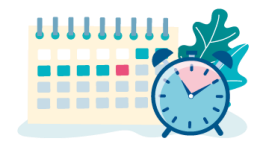

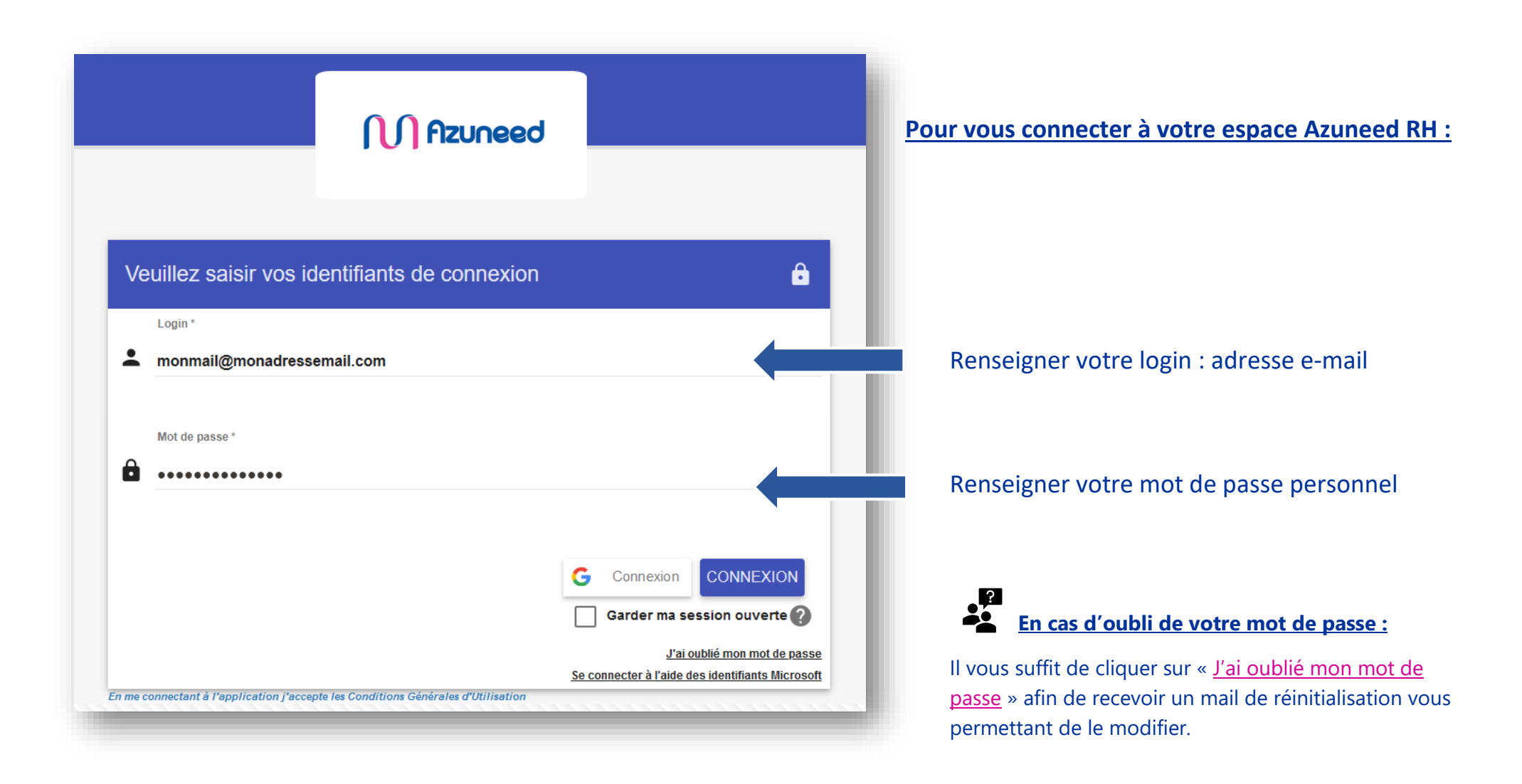

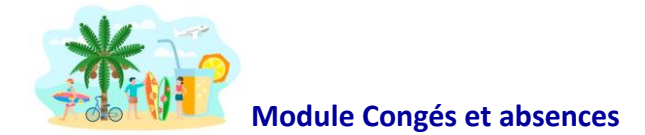

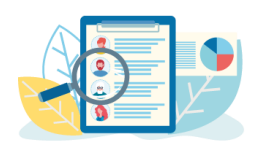

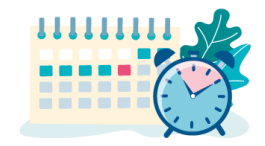

**Lors de votre connexion, vous pouvez ajouter des widgets sur votre page d'accueil afin d'obtenir une vue d'ensemble de vos informations personnelles. Pour cela, il vous suffit de cliquer sur le rond rose de paramétrage et selectionner les widgets relatifs au module « Congés et absences » que vous souhaitez afficher :**

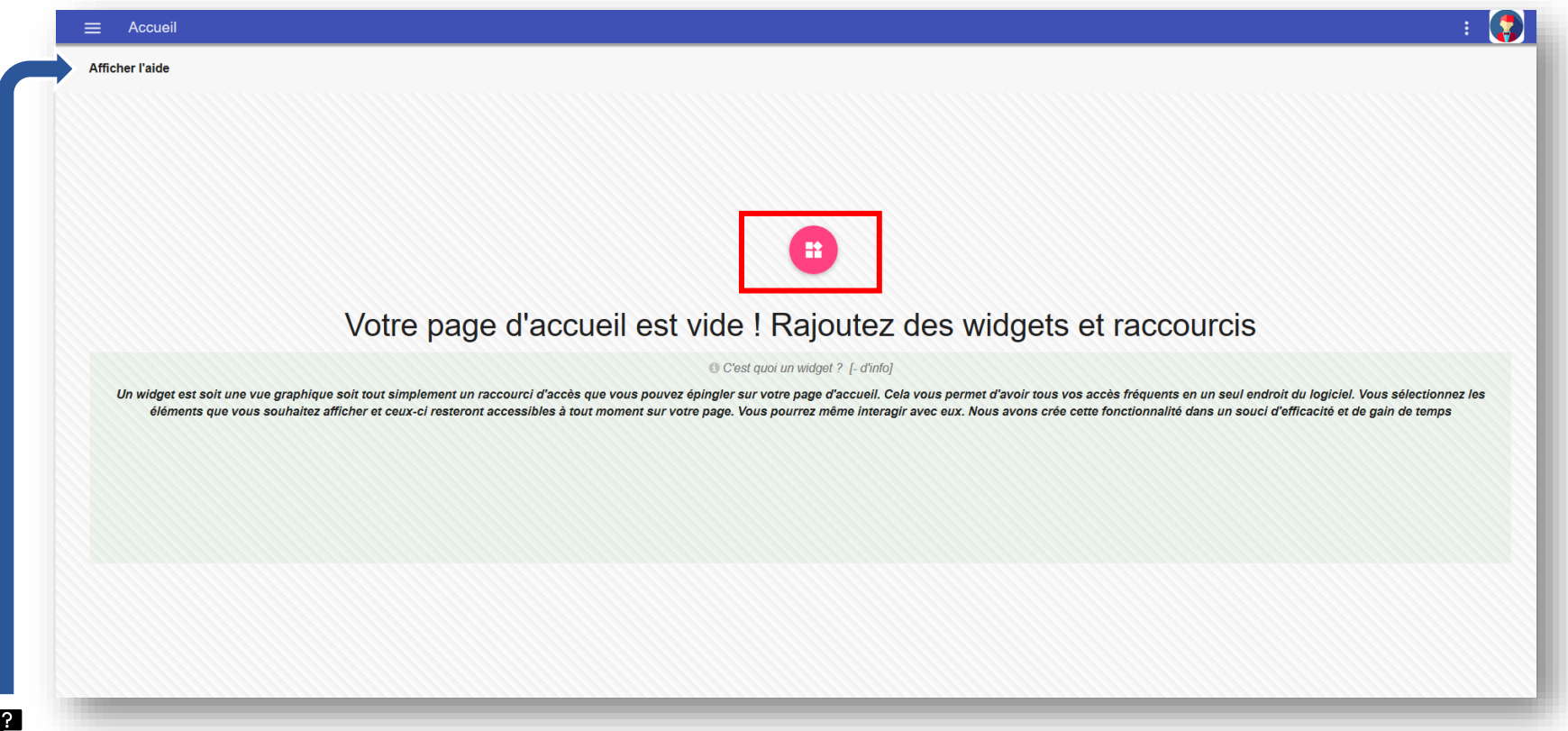

Si vous le souhaitez, vous pouvez utiliser l'aide en ligne afin de vous aider à naviguer dans l'application en cliquant sur le bouton « Afficher l'aide ».

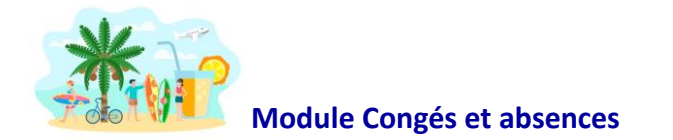

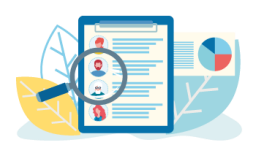

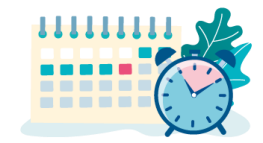

#### **Une fois vos widgets selectionnés, vous retrouvez sur votre page d'accueil :**

• Vos compteurs de congés en cours (Congés payés, RTT, Récupérations, Etc…)

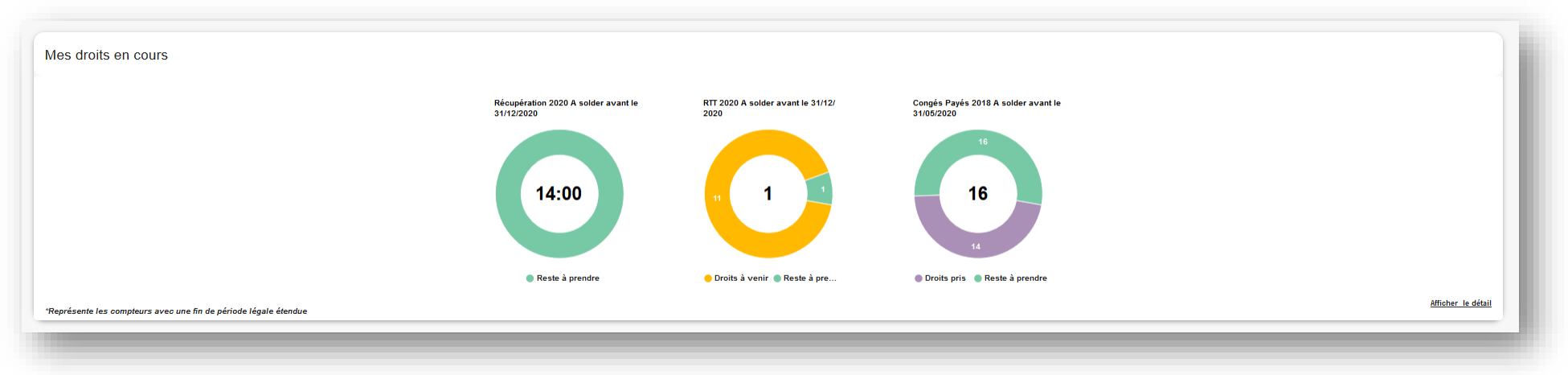

• Le planning de vos congés (Individuel ou de votre équipe en fonction du souhait de votre société)

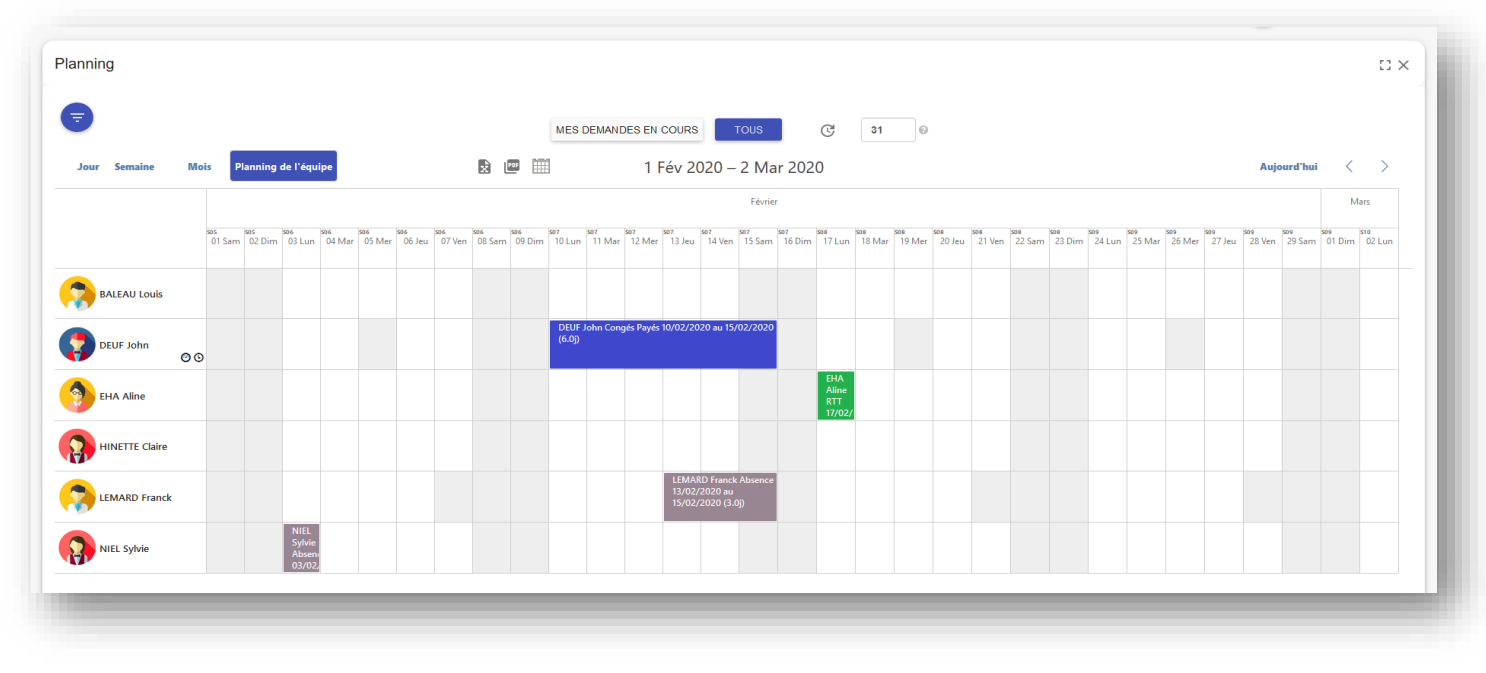

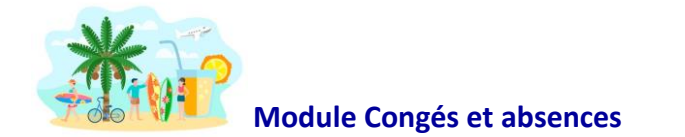

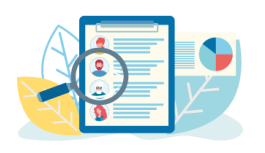

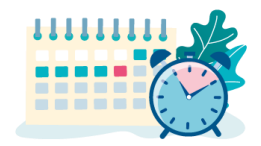

#### **Poser une demande de congé ou d'absence :**

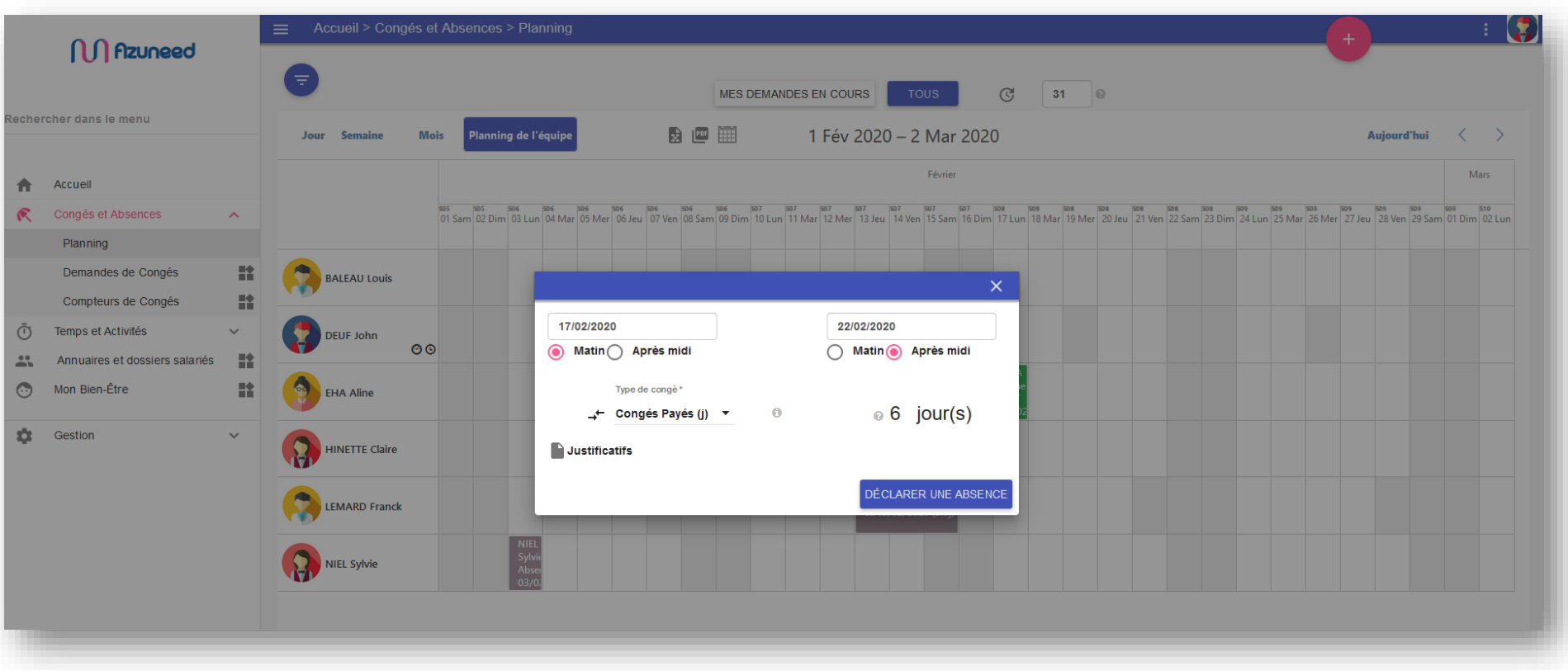

- **1)** Je clique sur la date de début de mon congé sur mon planning
- **2)** Le logiciel ouvre une fenêtre me permettant de renseigner les informations de mon absence
- **3)** Je selectionne la date de début et la date de fin de mon congé
- **4)** Je choisi le type de congés ou d'absence que je souhaite utiliser

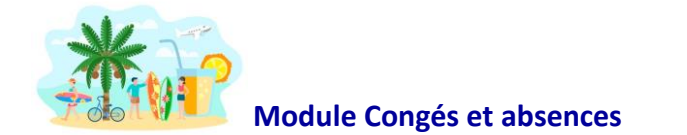

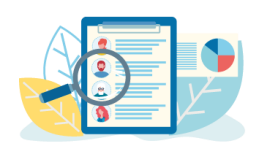

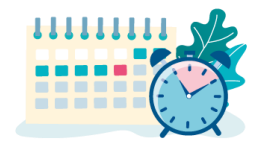

#### **Informations sur ma demande de congés :**

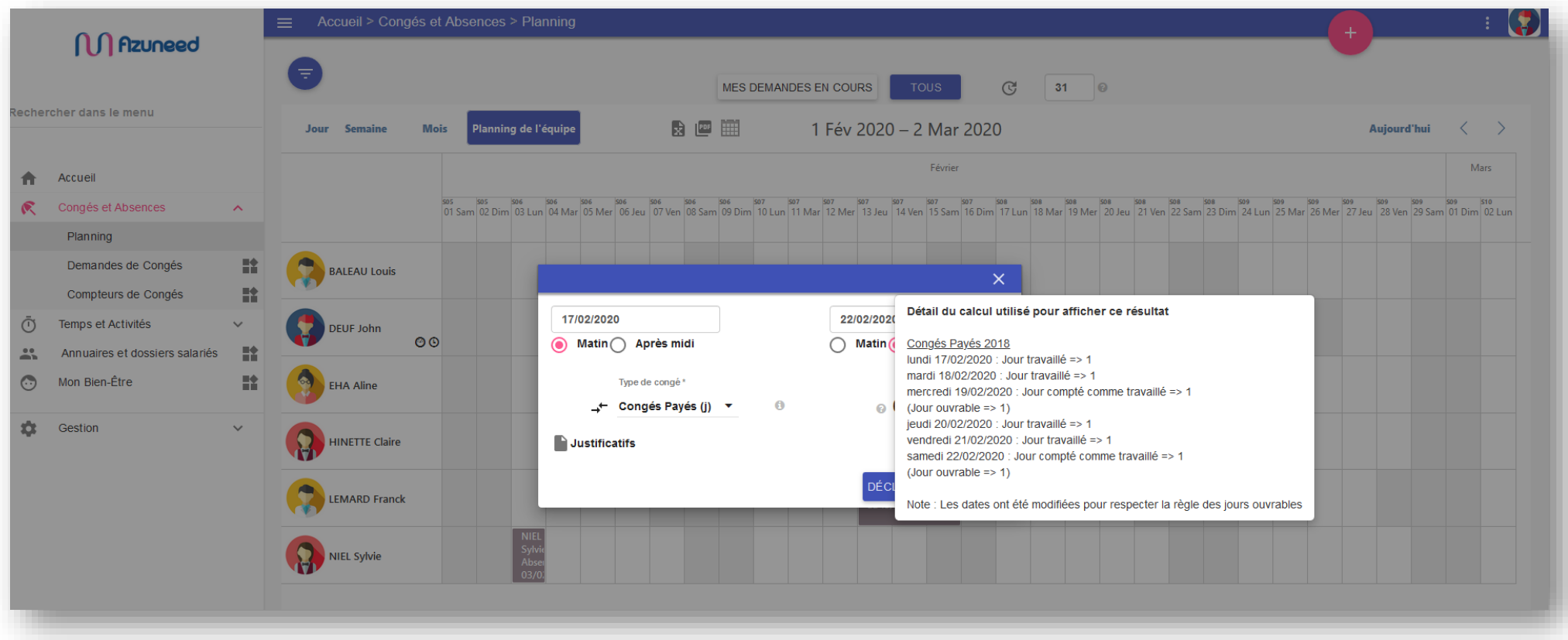

En cliquant sur le **?** à côté du nombre de jours décomptés, le logiciel vous renseigne sur le détail du calcul utilisé en fonction des règles des jours ouvrés ou ouvrables mises en place par votre société.

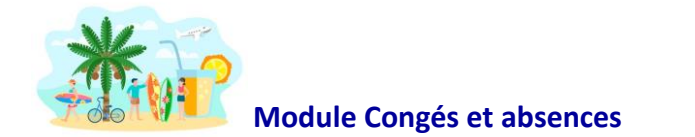

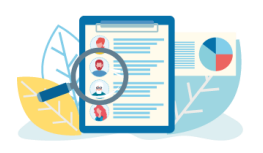

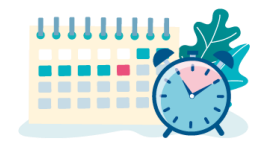

# **Je transmets ma demande de congés :**

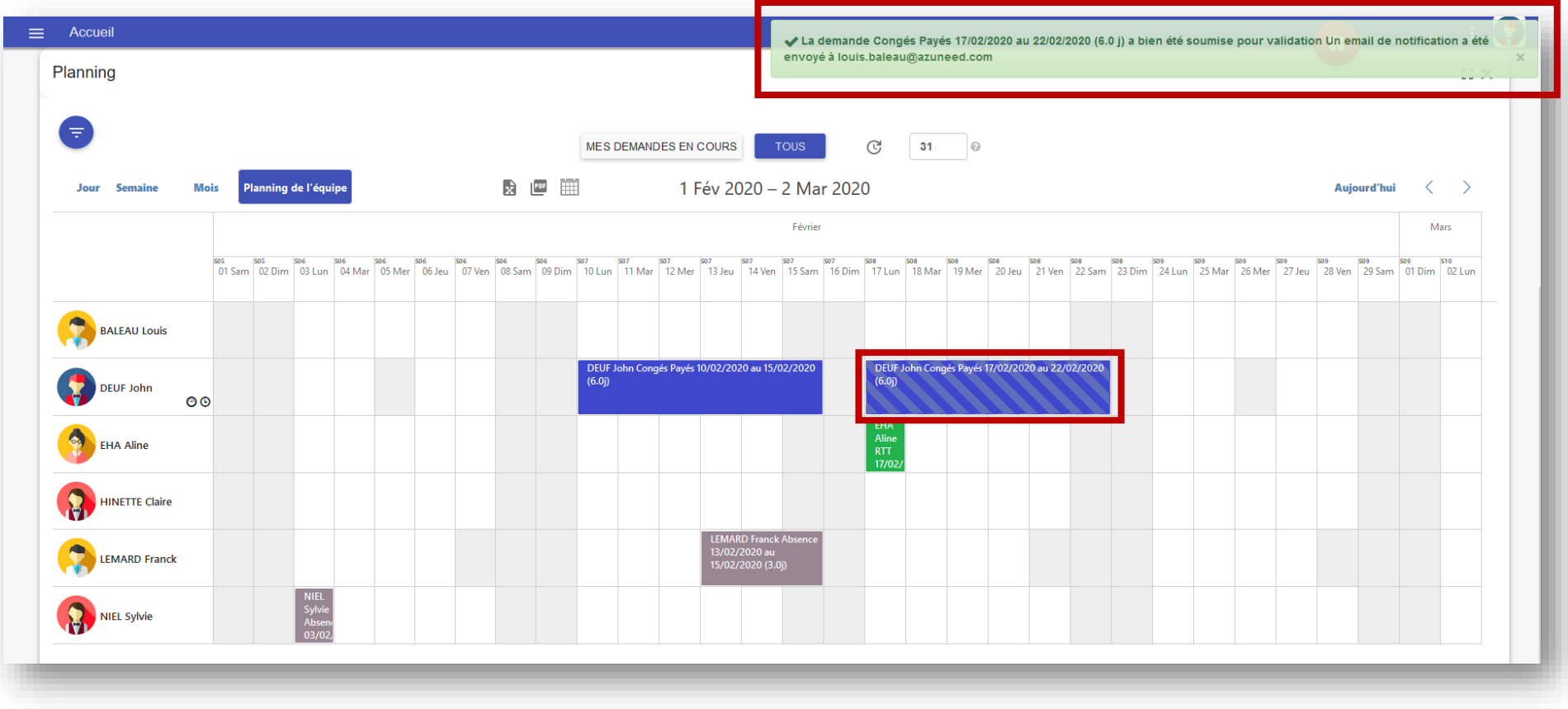

En cliquant sur « Déclarer une absence » le logiciel prend automatiquement en compte ma demande et notifie mon manager par mail. Je<br>En cliquant sur « Déclarer une absence » le logiciel prend automatiquement en compte ma de retrouve ensuite cette demande sur mon planning et peut voir qu'elle est en attente de validation grâce au sytème d'affichage qui différentie les demandes validées et celles en attente de validation qui apparaissent hachurées.

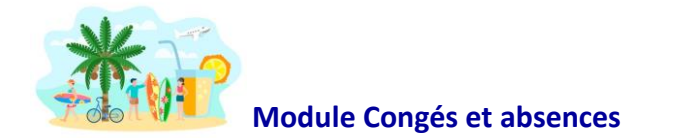

 $\sqrt{?}$ 

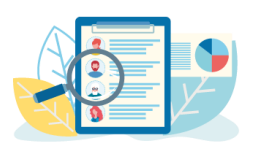

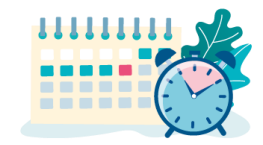

### **Réception et validation d'une demande de congés**

# **(Réservé au Manager)**

En tant que Manager, lorsqu'un collaborateur soumet une demande de congés ou d'absence, une notification est envoyée par  $\frac{1}{2}$ mail mais également sur l'application mobile. Lors de la connexion à l'application, le Manager retrouve les demandes en attentes de validation dans son widget « Demandes à traiter ».

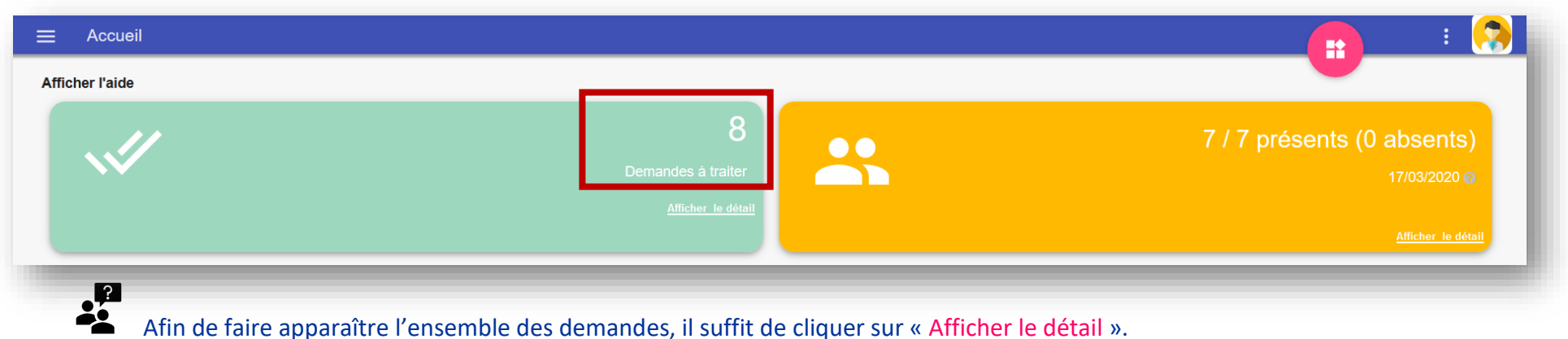

Afin de faire apparaître l'ensemble des demandes, il suffit de cliquer sur « Afficher le détail ».

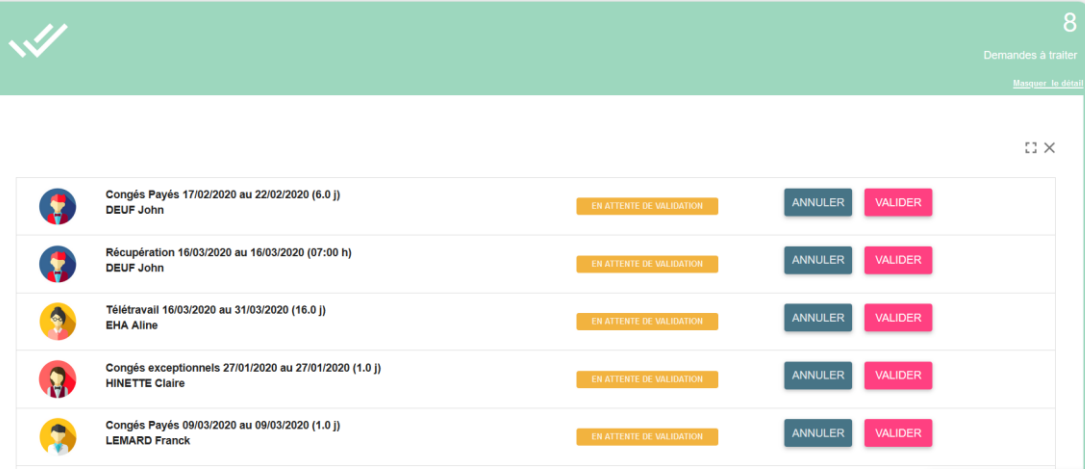

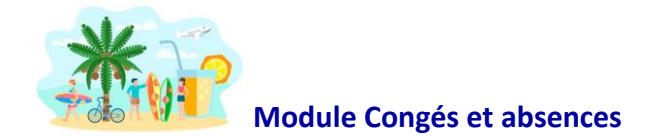

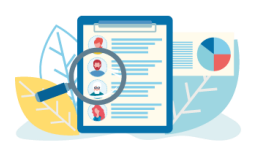

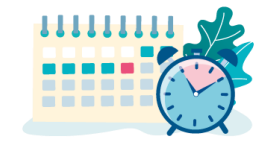

# **Réception et validation d'une demande de congés**

# **(Réservé au Manager)**

 $\frac{1}{2}$ Le manager peut directement valider les demandes depuis le widget des demandes à traiter ou sur le planning des présences salariés afin de permettra une meilleure visibilité.

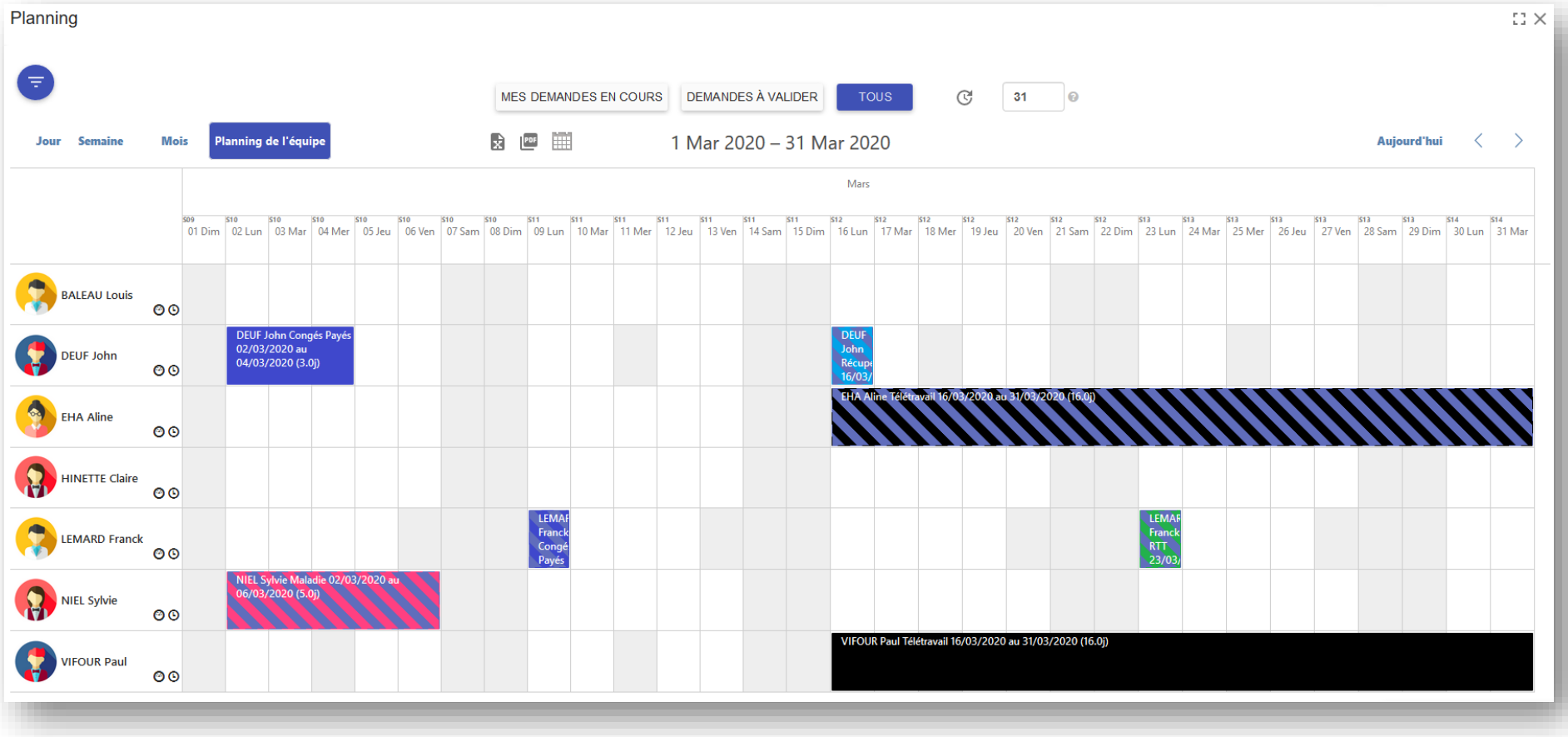

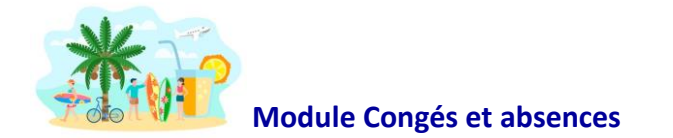

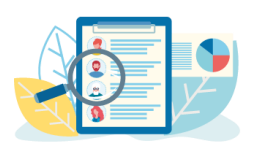

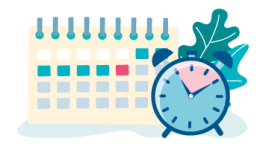

# **Réception et validation d'une demande de congés**

# **(Réservé au Manager)**

 $\frac{p}{2}$ Afin de valider une demande sur le planning, il suffit de cliquer sur la demande afin de faire appaître le détail de celle-ci. Une fois la validation effectuée, le logiciel envoie une notification au collaborateur pour le prévenir de la prise en compte et de la validation de sa demande.

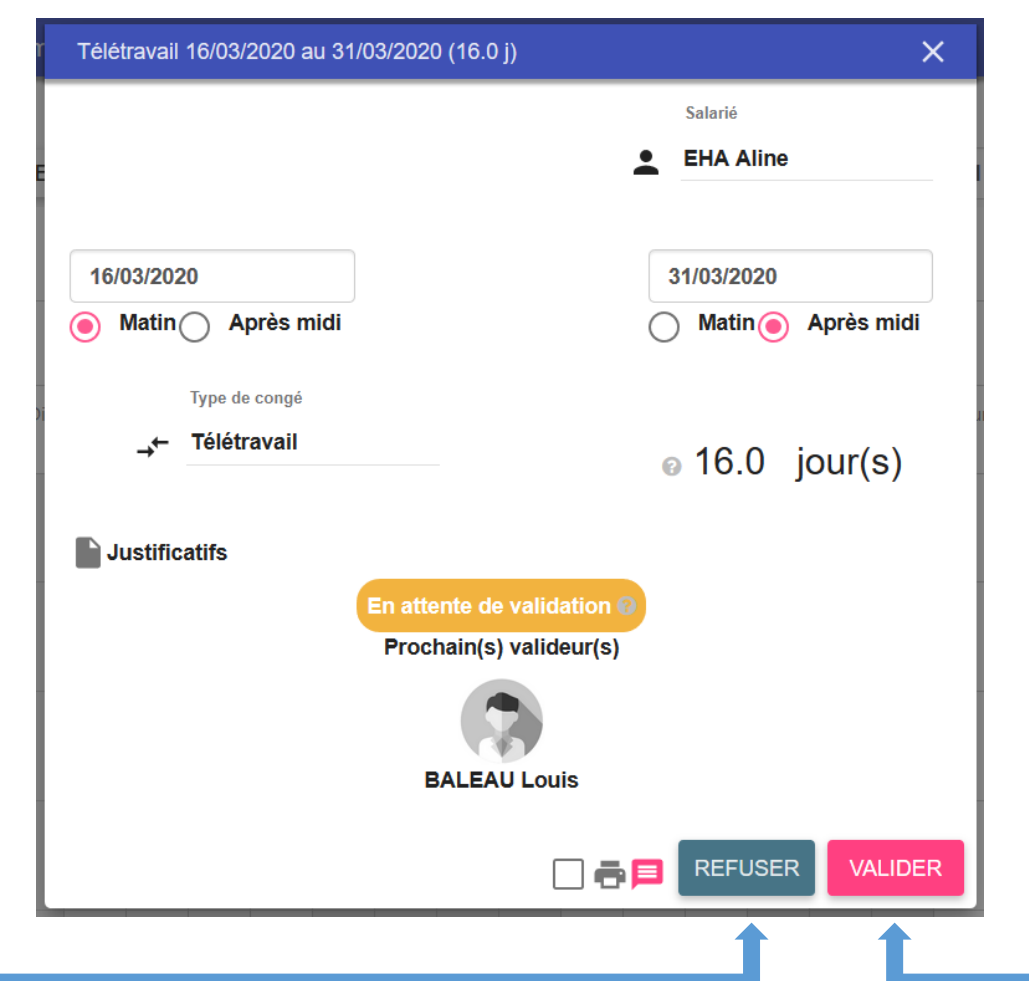

Validation de la demande avec possibilité d'ajouter un commentaire lors de la 2éme étape de validation

Possibilité de refuser la demande puis d'ajouter un commentaire pour justifier le refus lors de la 2éme étape.

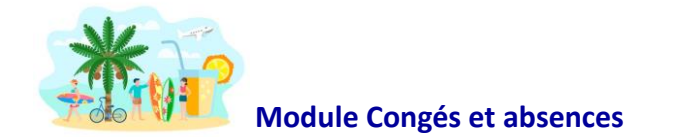

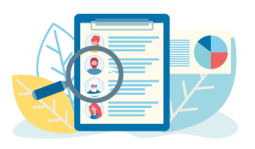

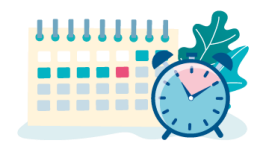

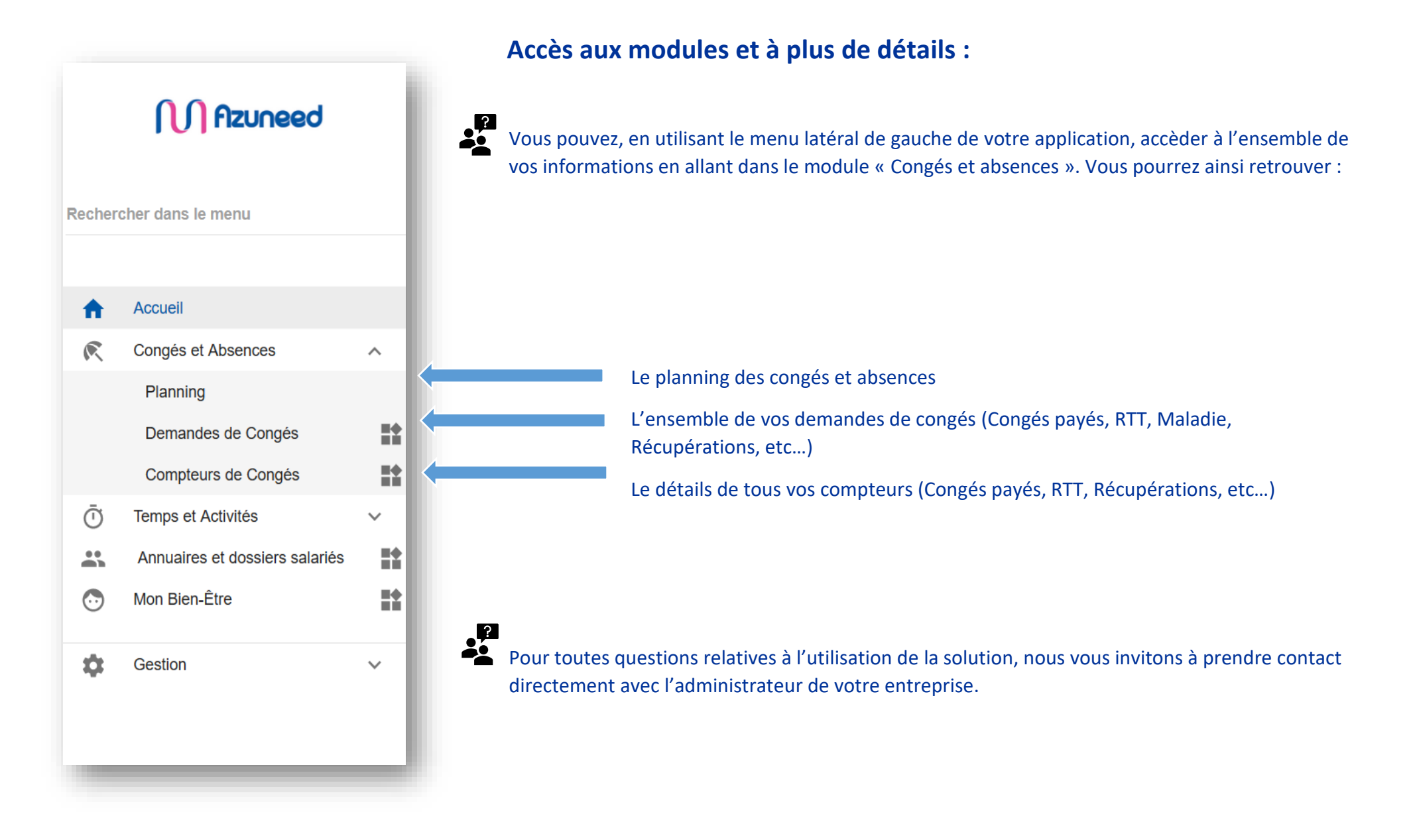